## **Was benötige ich für eine Einreise nach Kenia? (Stand 19.01.2024)**

Stand 19.01.2024: Seit dem 05.01.2024 ist für die Einreise nach Kenia kein Visum mehr erforderlich. Jedoch muss ein eTA (Electronic Travel Authorisation) Antrag ausgefüllt werden. Die anschließende Bearbeitung dauert ca. 3 Arbeitstage.

Bereits ausgestellt Visa behalten weiterhin ihr Gültigkeit.

Bitte beachten Sie, dass sich die Regularien für die Einreise nach Kenia jederzeit ändern können. Wir versuchen diese Anleitung bei Änderungen regelmäßig zu aktualisieren, können jedoch keine Garantie auf Vollständigkeit übernehmen. Zudem unterscheiden sich die Regularien je nach Staatsangehörigkeit. Für die meisten Nationalitäten ist die Vorgehensweise identisch, es gibt jedoch ein paar Ausnahmen, wo eine Online Beantragung nicht möglich ist. Hier muss der Antrag über die Botschaft erfolgen.

Bitte beachten Sie zudem, dass eine ausgestellt eTA keine Einreise garantiert und erst durch die Behörden vor Ort entschieden wird.

Informieren Sie sich daher zusätzlich auf der Seite Ihres Auswärtigen Amts oder bei der Kenianischen Botschaft.

Der folgende Antrag gilt ausschließlich für Reisen zu touristischen Zwecken.

- **1.** [Unterlagen zusammenstellen](#page-1-0)
- 2. [eTA beantragen](#page-2-0)

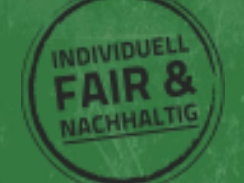

**NDIVIDUE** 

## <span id="page-1-0"></span>**Welche Unterlagen benötige ich, um ein Kenia Visum zu betragen?**

Bevor Sie mit der Beantragung Ihrer eTA beginnen, sollten Sie sicherstellen, dass alle benötigten Informationen und Unterlagen bereitliegen. Dies erspart nachher viel Arbeit.

### **Sämtliche persönliche Informationen und Reisedaten aller Antragssteller**.

Die meisten persönlichen Daten sollten bekannt sein oder sind im Ihrem Reisepass zu finden. Darüber hinaus benötigen Sie die Daten Ihrer kommenden Ein- und Ausreise, Ihren genauen Reiseverlauf und Kontaktdaten vor Ort. Dies kann Ihr privater Gastgeber, das erste Hotel Ihrer Reise oder bei [Kenia Safaris mit](https://accept-reisen.de/afrika/kenia-safari/)  [Accept Reisen](https://accept-reisen.de/afrika/kenia-safari/) unser lokales Büro sein.

**Scannen oder fotografieren Sie folgende Dokumente.** Passbild und Reisepass können im Antragsprozess auch über Webcam oder Handykamera fotografiert werden:

**Passbild**: Ein biometrisches Passbild ist nicht erforderlich, jedoch sollte der Hintergrund einfarbig sein.

**Hinweis!** Ein digitaler Ausschnitt des Bildes aus dem Reisepass wird häufig auf Grund der Spiegelung abgelehnt.

**Reisepass**: Hier wird nur die innere Seite mit den persönlichen Daten benötigt.

**Buchungsnachweise**: Hier müssen sowohl eine Flug-, als auch eine Reisebestätigung zur Verfügung gestellt werden.

**Kreditkarte**: Legen Sie eine Kreditkarte für die Zahlung bereit.

## <span id="page-2-0"></span>**Wie kann ich das eTA beantragen?**

Um den eTA Antrag für eine Einreise nach Kenia zu starten, besuchen Sie die [Webseite der kenianischen](https://www.etakenya.go.ke/en) 

[Einwanderungsbehörde](https://www.etakenya.go.ke/en) unter:

<https://www.etakenya.go.ke/en>

Beginnen Sie den Antrag mit

Klick auf **Apply Now.**

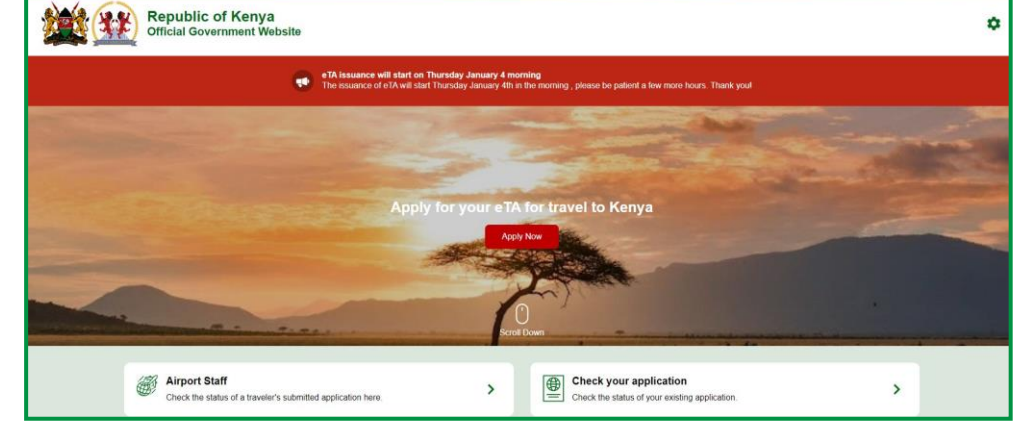

Accept Reisen

### **How to Apply**

Lesen Sie den folgenden Abschnitt sorgfältig durch und bestätigen Sie mit **Continue**.

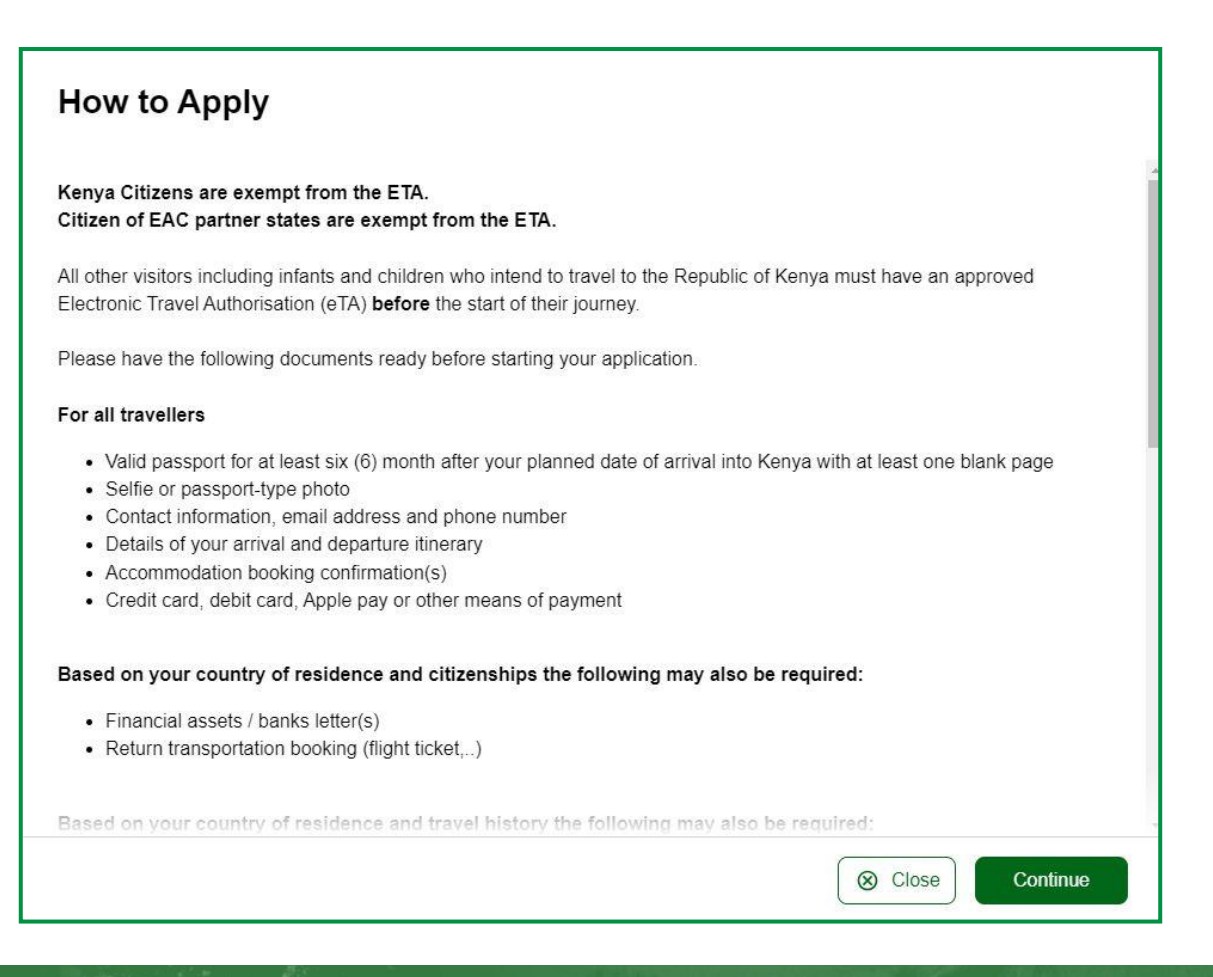

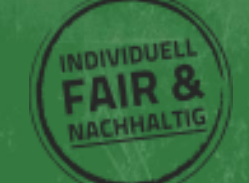

## **Declaration of Consent**

Lesen Sie den Abschnitt zu Datenschutz sorgfältig durch, bestätigen Sie, dass Sie die Datenschutzbedingungen gelesen und akzeptiert haben mit einem Häkchen bei "**I have read and agreed to the above.**" und bestätigen Sie mit **Continue**.

Das Häkchen bei "**Opt-in to receive special offers and exciting updates for your trip.**" ist nicht erforderlich.

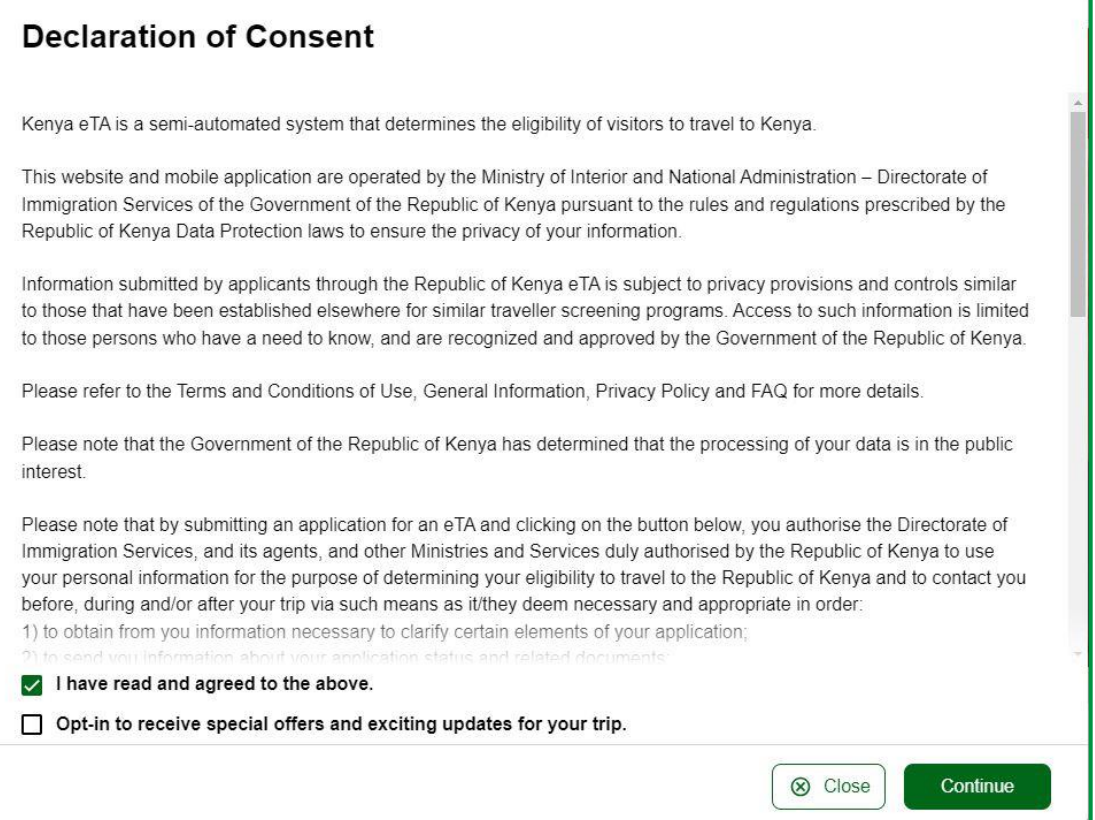

Accept Reisen GmbH & Co. KG - Lothringerstraße 53 - 52070 Aachen Tel: +49 241 400 855 0 E-Mail: info@accept-reisen.de - www.accept-reisen.de

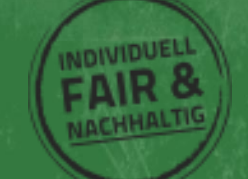

Accept Reisen

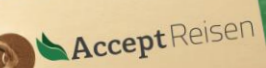

Abhängig davon, wie viele Personen die Reise antreten, gibt es nun 2 Möglichkeiten.

Über **Individual application** reichen Sie den Antrag für **eine Person** ein.

Über **Group application** können Sie den Antrag für bis zu **9 Personen gleichzeitig** einreichen.

Bitte beachten Sie, dass dies nur möglich ist, wenn alle Personen den identischen Reiseverlauf und das gleiche Herkunftsland (Wohnort) haben. Falls für eine Gruppe verschiedene Flugverbindungen geplant sind oder Sie in unterschiedlichen Ländern leben, empfehlen wir mehrere Anträge zu stellen.

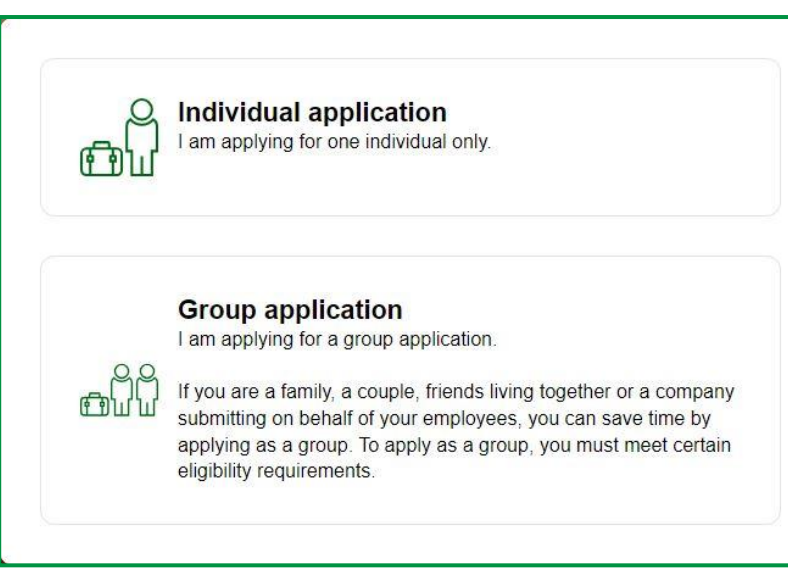

### **Eligibility Checklist for Family/Couples Applications**

Im Folgenden wird der Gruppenantrag beschrieben, der Antrag für Einzelpersonen ist nahezu identisch.

Lesen Sie den folgenden Text sorgfältig durch und bestätigen Sie mit Continue.

Die erwähnte Kenya Travel Authorisation App ist zum aktuellen Zeitpunkt noch nicht verfügbar.

## **Eligibility Checklist for Family/Couples Applications** If you are a family, a couple, or friends travelling together in a group of up to nine (9) travellers, you can save time by applying together. Select the "Group Application" option on the eTA website or mobile app and follow the instructions. On approval, each member of the group will receive their own Electronic Travel Authorisation. If there are more than 9 travellers in your group, please apply as 2 or more groups. All individuals in the group application must • Share the same country of residence · Share the same purpose of visit to the Republic of Kenya. • Share the same travel (flight, cruise, ...) and accommodation itinerary for their entire trip to and stay in the Republic of Kenya. If you expect to travel to Kenya regularly or have multiple trips planned, we highly encourage you to download the .<br>Kenya Travel Authorisation" mobile app that will be made available in January. You will be able to securely save your travel documents and profile on your phone which can be reused for future travel.

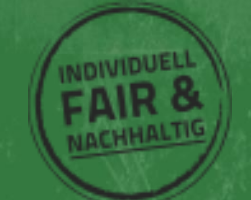

⊗ Close

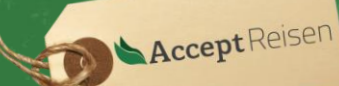

### **Country of Residence**

## Wählen Sie Ihr **Herkunftsland**

(Wohnort) aus und bestätigen Sie mit **Continue**.

#### **Country of Residence**

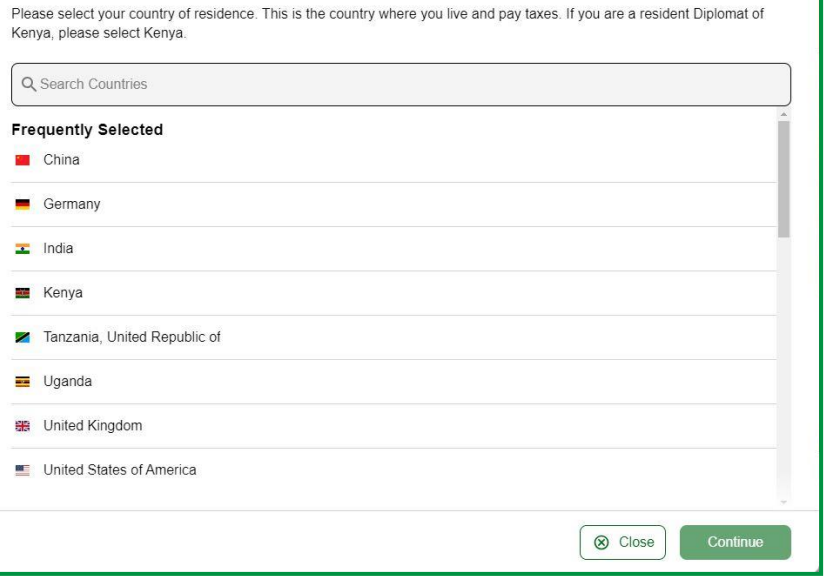

Trage Sie im **Formular Trip** Information die folgenden Daten ein:

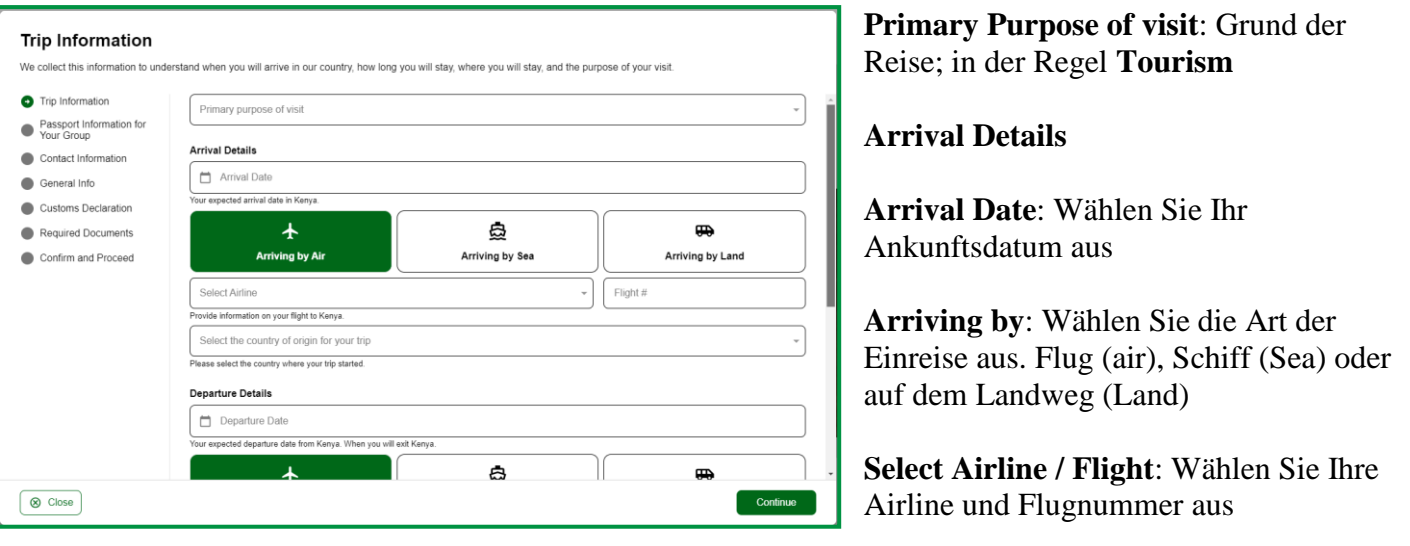

**Select the country of origin for your trip**: Wählen Sie das Land aus, aus dem Sie einreisen bzw. wo Ihr Flug gestartet ist

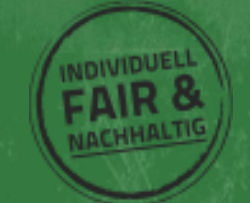

### **Departure details**

#### **Trip Information**

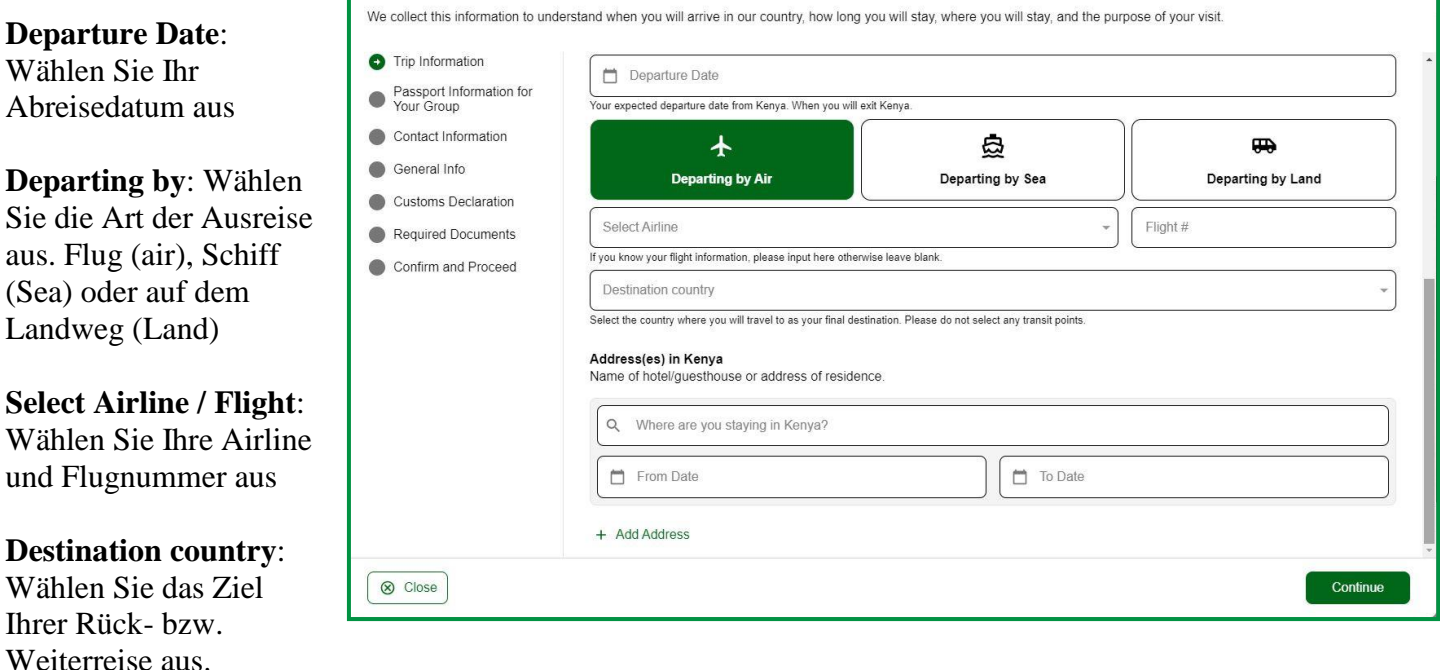

### **Address(es) in Kenya**

Wählen Sie hier den genauen Ort und Dauer Ihres Aufenthalts in Kenia aus.

Es ist möglich, sowohl Regionen als auch Unterkünfte auszuwählen. Die Suchfunktion ist sehr genau und erkennt die meisten Unterkünfte sofort.

Sofern Sie den exakten Ablauf kennen, können Sie jede einzelne Station Ihrer Reise aufzuführen.

Andernfalls halten Sie den Ablauf grob und geben nur einzelne Stationen an (z.B. Nairobi & Diani)

**Hinweis**! Bitte beachten Sie, dass sich das Enddatum der vorherigen und das Startdatum der nächsten Station nicht überschneiden dürfen. Geben Sie daher pro Station bei **To Date** das Datum der letzten Übernachtung und nicht das Abreisedatum an.

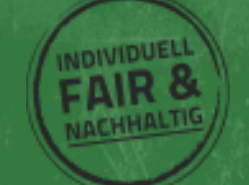

#### **Passport Information for your Group**

Im Folgenden kommt eine der großen Vorteile des neuen Antrags für die Einreise nach Kenia zum Tragen.

Über **Upload Passport Page** kann das Bild der Hauptseite des Reisepasses hochgeladen werden.

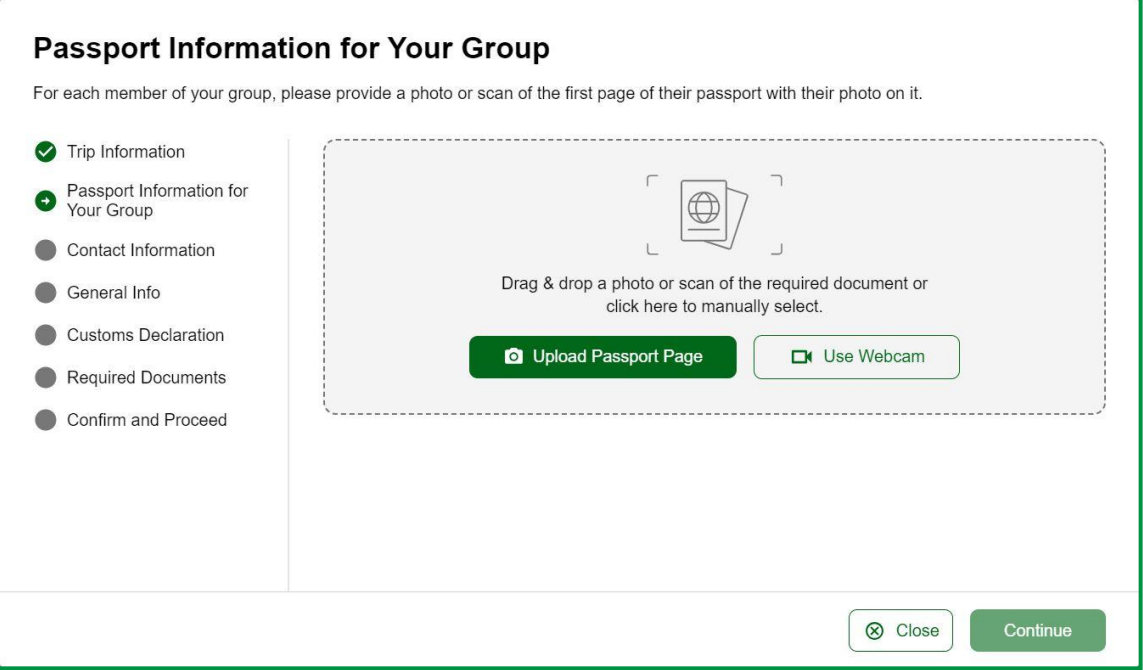

Alternativ kann der Pass über **Use Webcam** fotografiert werden.

Halten Sie dazu den Reisepass vor die Kamera, sodass dieser das Fenster ausfüllt und drücke Sie den **Kamera Button**.

## **Passport Information for Your Group** For each member of your group, please provide a photo or scan of the first page of their passport with their photo on it. Trip Information Passport Information for<br>Your Group Contact Information General Info  $\bullet$ **Customs Declaration**  $\blacksquare$ Required Documents Confirm and Proceed ⊗ Close

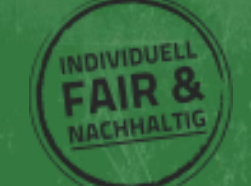

Nachdem der Reisepass hochgeladen oder fotografiert wurde, werden die Passdaten automatisch in das System übernommen. Prüfen Sie diese sorgfältig und bestätigen Sie die Korrektheit mit dem Häkchen bei:

*I have reviewed the name and date of birth as scanned from this identity document along with its number and expiry date and confirm that it is correct.*

#### **Passport Information for Your Group**

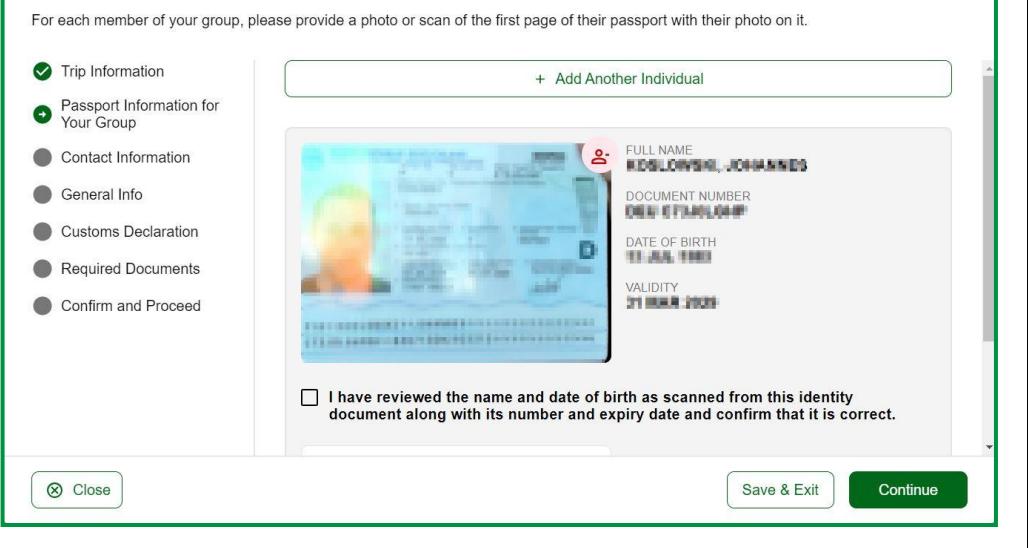

Falls Daten fehlerhaft übernommen wurden, lässt sich das Bild des Reisepasses mit roten Symbol am oberen rechten Rand des Bildes wieder entfernen. Fotografieren Sie anschließend den Pass erneut oder laden Sie ein Bild in höherer Qualität hoch.

### **Passbild hinzufügen:**

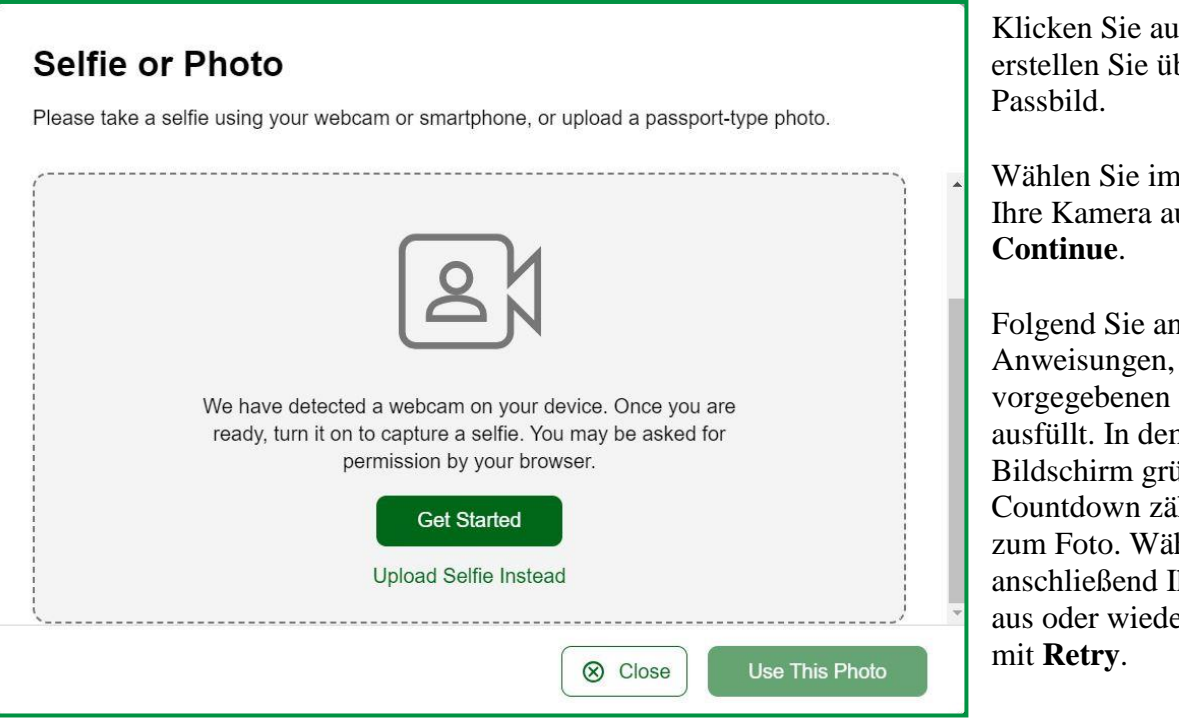

f Take A Selfie und ber Get Started ein

nächsten Schritt us und klicken Sie

schließend den bis Ihr Gesicht den **Bildausschnitt** n Fall leuchtet der in und ein ihlt 3 Sekunden bis hlen Sie hr bevorzugtes Bild erholen den Schritt

Alternativ kann über auch ein Passbild hochgeladen werden.

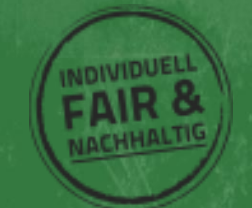

Über **Add Another Individual** werden die gleichen Schritte für alle weiteren Reisenden wiederholt.

Sobald alle Mitreisenden hinzugefügt wurde, bestätigen Sie mit **Continue**.

### **Contact Information:**

**Phone Number**: Geben Sie hier Ihre Telefonnummer an

**Email**: geben Sie hier Ihre E-Mail Adresse an

**Search for Places in ….:** Suchen Sie hier nach Ihrer Postadresse

**Select Occupation**: Suchen Sie hier nach Ihrem Berufszweig. Leider ist die Auswahl recht eingeschränkt und keine manuelle Eingabe

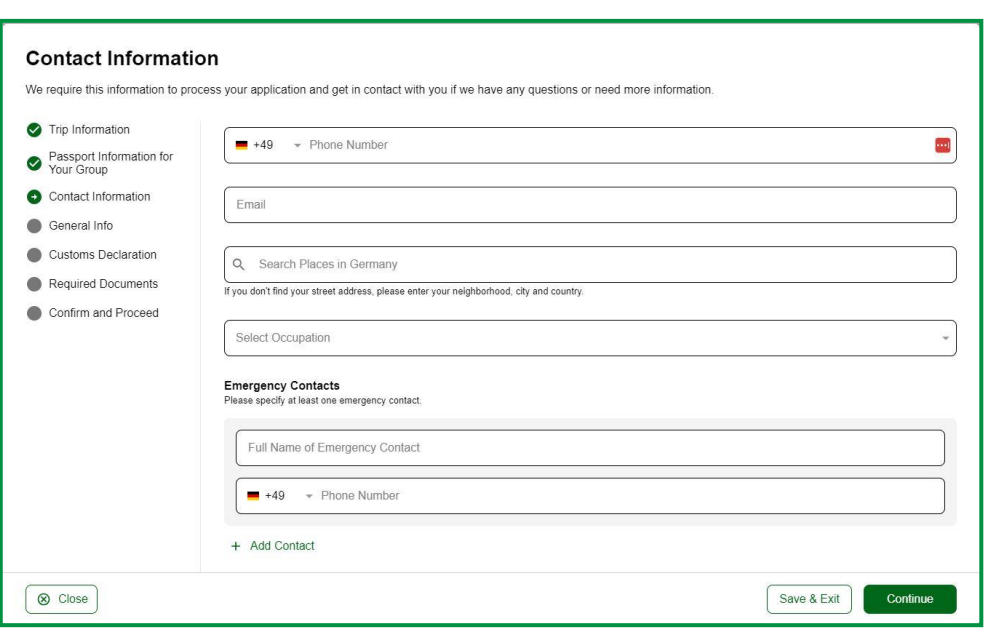

möglich. Treffen Sie notfalls die Auswahl, die Ihrem Tätigkeitsfeld am nächsten kommt.

### **Emergency Contact:**

Geben Sie hier Kontaktdaten für Notfälle an. Kunden, die mit Accept Reisen auf Kenia Safari gehen, können hier die Daten unseres lokalen Büros eintragen, die Sie mit Ihren Reiseunterlagen erhalten.

### **General Information:**

**What is your country of birth?** Geben Sie hier Ihr Geburtsland an.

**What was your nationality at birth?** Geben Sie hier Ihre Nationalität bei Geburt an.

**What is your Marital Status?** Teilen Sie hier Ihren Familienstand mit.

**Have you previously traveled to Kenya?** Sind Sie schon einmal nach Kenia gereist?

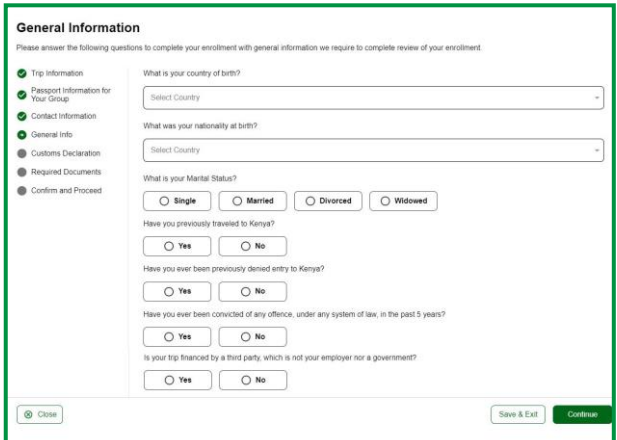

Accept Reisen

**Have you ever been previously denied entry to Kenya?** Wurde Ihnen jemals die Einreise nach Kenia verwehrt?

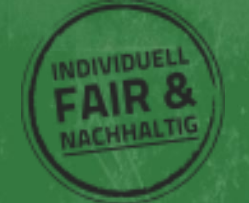

**Have you ever been convicted of any offence, under any system of law, in the past 5 years? Wurden** Sie innerhalb der letzten 5 Jahre für ein Vergehen verurteilt?

**Is your trip financed by a third party, which is not your employer nor a government?** Ist Ihre Reise von dritter Seite finanziert, ausgenommen von Regierung oder Arbeitgeber?

Bestätigen Sie mit **Continue**.

### **Customs Declaration:**

**Will you be bringing into Republic of Kenya currency or monetary instruments of a value greater than \$5000 or foreign equivalent?** Planen Sie Devisen im Wert von 5.000 USD oder einen Gegenwert in anderen Währung mitzuführen?

Falls zutreffen, klicken Sie **No** und bestätigen Sie mit **Continue**.

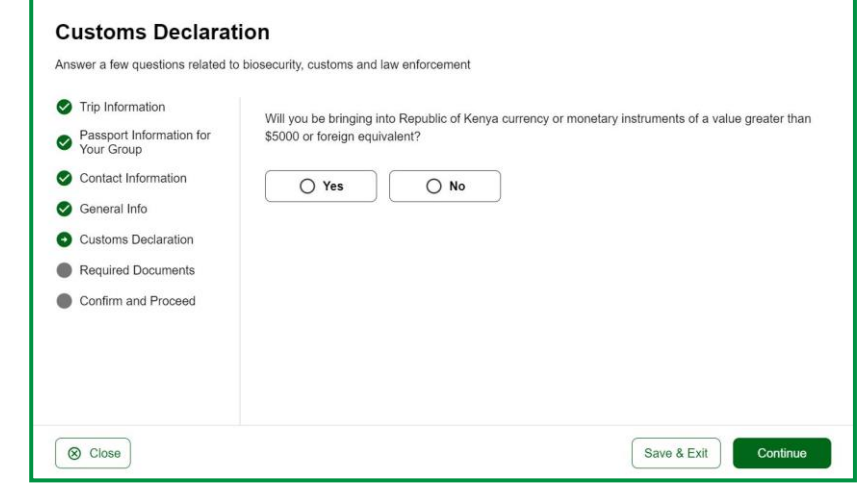

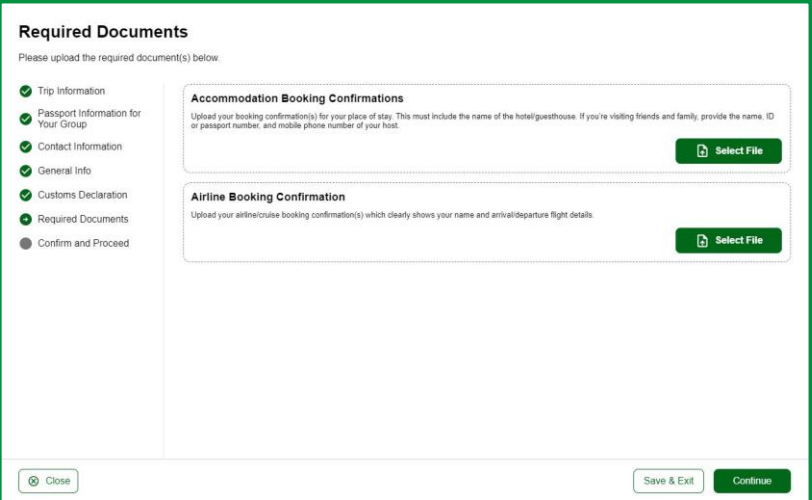

### **Required Documents:**

Laden Sie hier Ihre **Buchungsbestätigung der Reise** und des **Fluges** hoch und bestätigen Sie mit **Continue**.

Accept Reisen

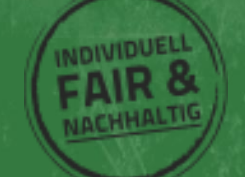

### **Confirm and Proceed:**

Lesen Sie den folgenden Text aufmerksam durch, da Sie hier sowohl die Korrektheit Ihrer Angaben bestätigen, als auch dass Sie mit den Regularien für der Vergabe der eTA vertraut sind und über ausreichend finanzielle Mittel verfügen, um den Aufenthalt in Kenia zu finanzieren.

Bestätigen Sie im nächsten Schritt, ob Sie den Antrag in eigenem Namen oder für eine andere Person stellen. Falls Sie den Antrag im Auftrag für eine andere Person stellen, geben Sie hier Ihren Namen, Telefonnummer und E-Mailadresse an.

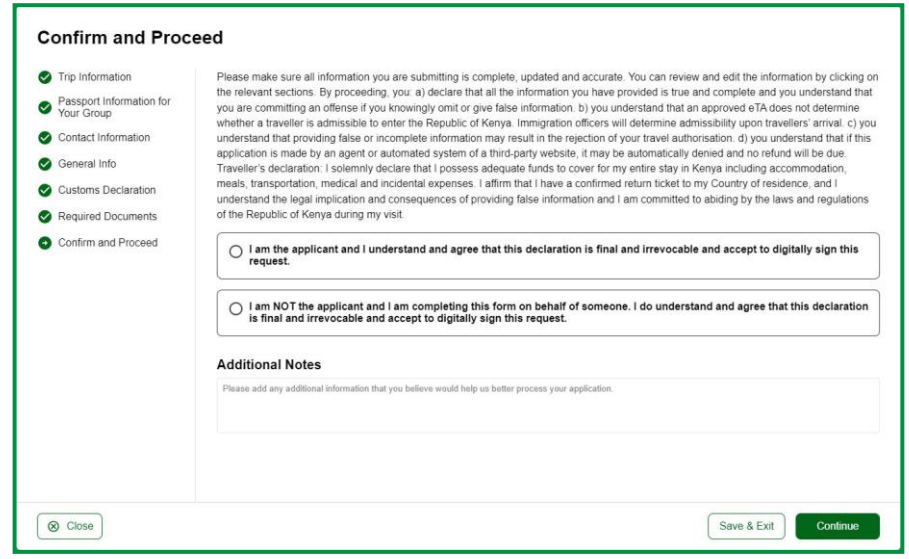

### Bestätigen Sie mit **Continue**.

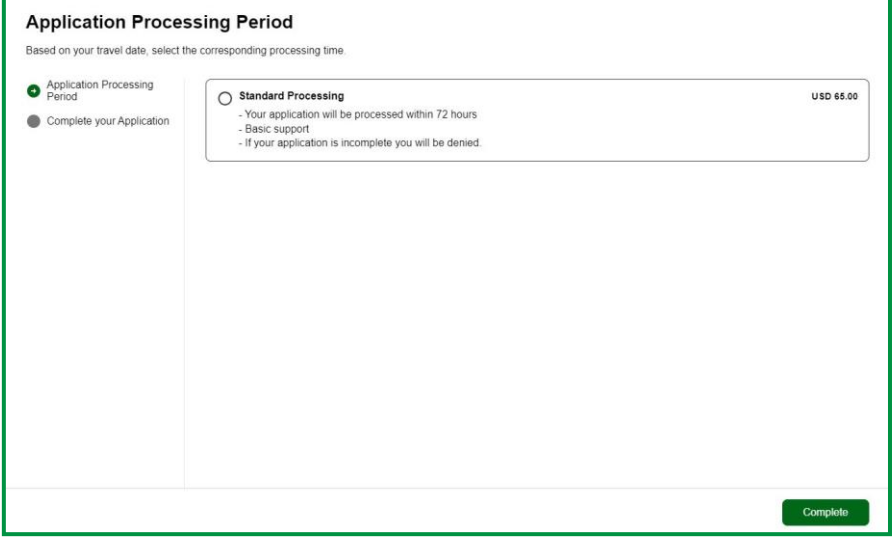

### **Application Processing Period:**

Aktuell gibt es nur ein Antragsverfahren, wählen Sie Standard Processing und bestätigen Sie mit **Continue**.

Accept Reisen

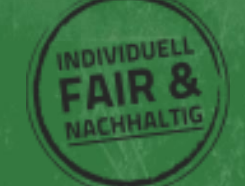

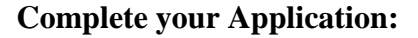

Geben Sie im nächsten Schritt Ihre Kreditkartendaten zur Zahlung der eTA ein.

Bestätigen Sie mit , um den Antrag abzusenden.

Sie erhalten zeitnah eine Zahlungsbestätigung per Mail.

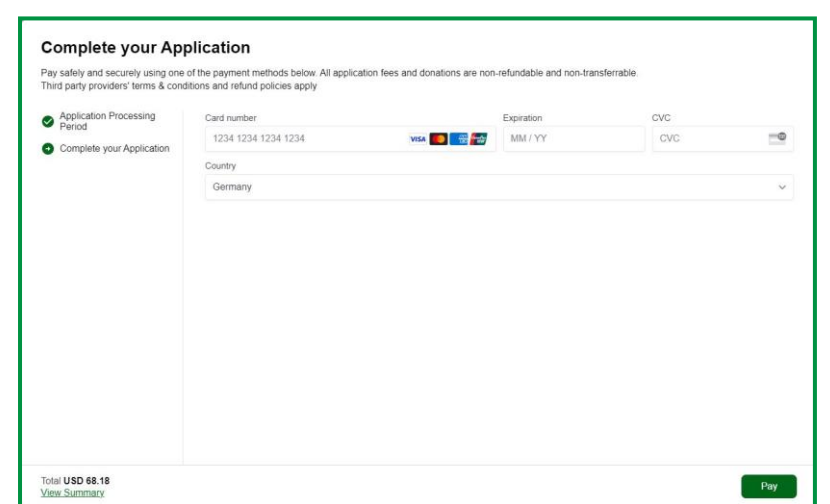

Accept Reisen

### **Upcoming & Recent Trips:**

Im Folgenden sehen Sie eine Übersicht der aktuellen Anträge und deren Status. Wir empfehlen, dass Sie sich den angegebene **Link abspeichern**, um im Nachgang schneller auf Ihren Antrag zugreifen zu können.

Steht der Status auf **Valid**, ist Ihre eTA ausgestellt.

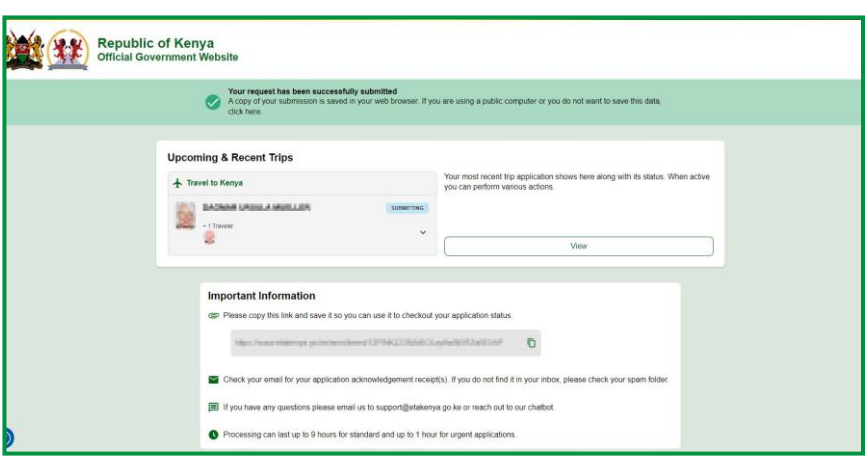

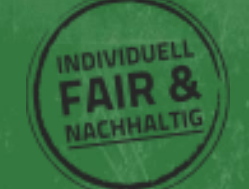

Ist die eTA ausgestellt, kann man das Dokument herunterladen werden. Der Download Button ist versteckt sich oberhalb des Passbilds D**ownload as PDF**.

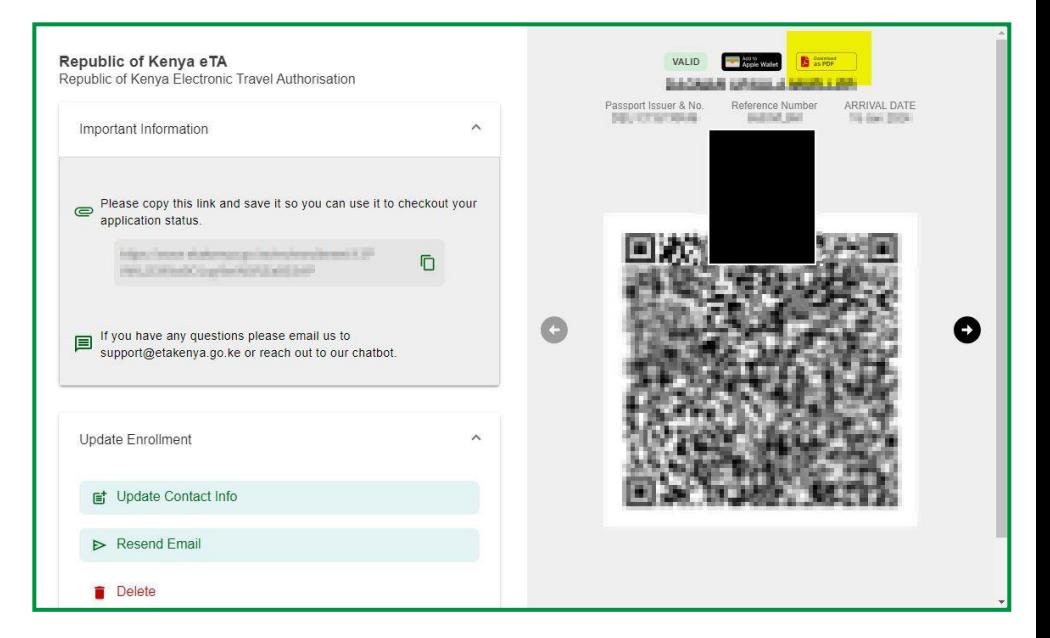

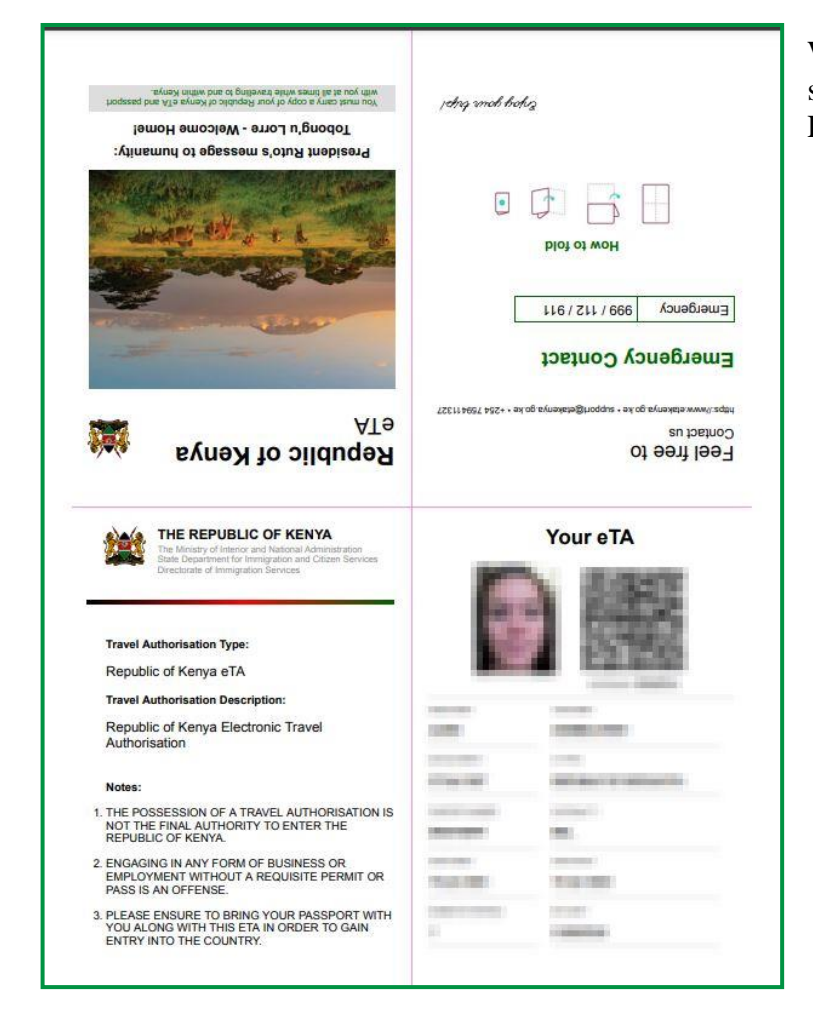

Wir empfehlen, dass Sie das erhaltene Dokument sowohl in digitaler als auch in Papierform bei Einreise mitführen.

Accept Reisen

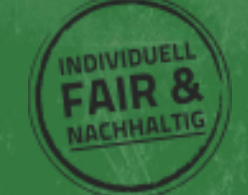